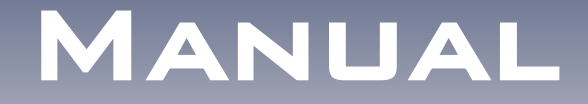

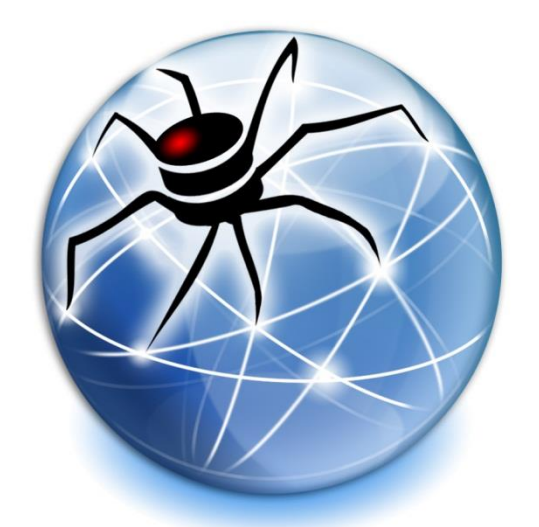

# SPIDERNET

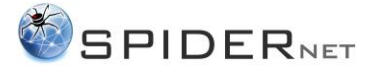

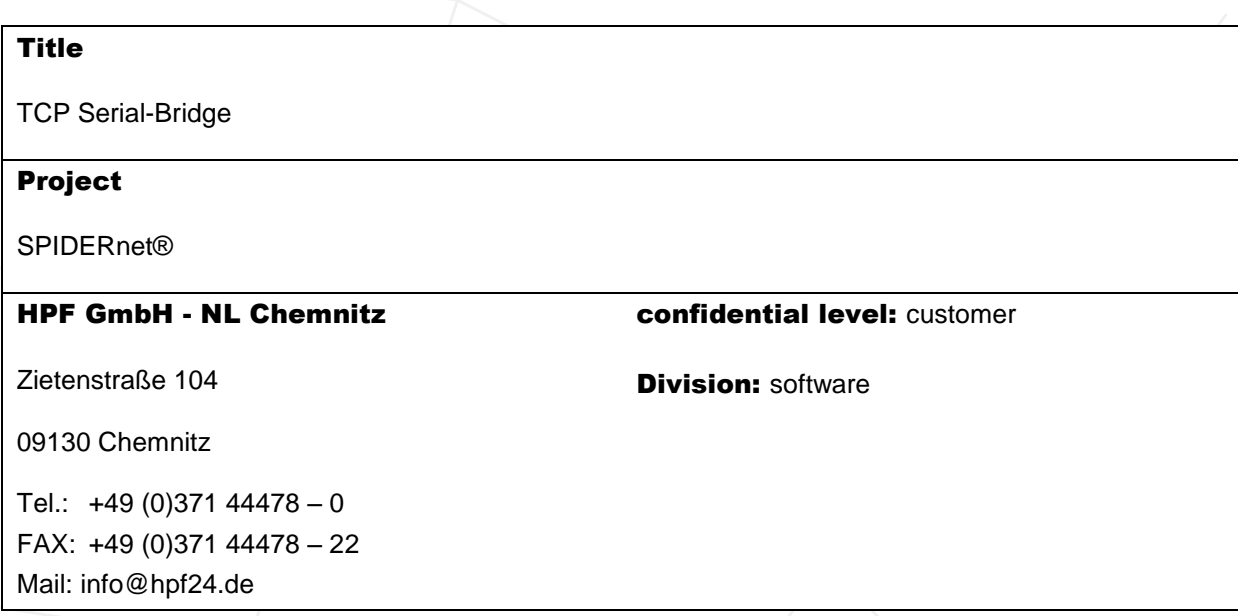

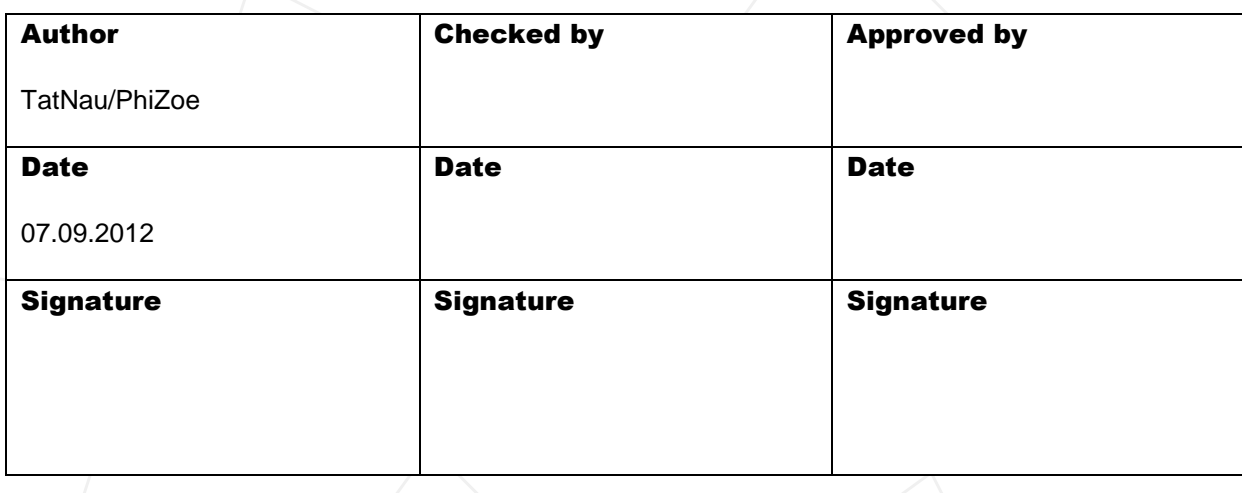

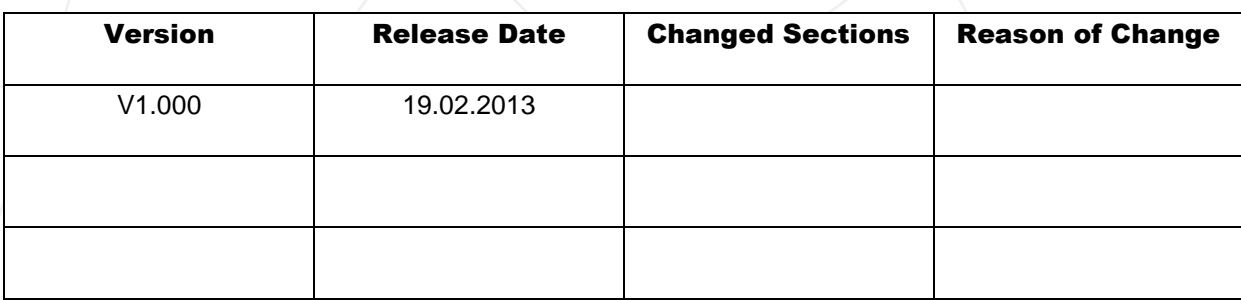

#### Copyright HPF GmbH

The content of this document may only be reproduced in any form or communicated to any third party with the prior written consent of HPF GmbH. Though every effort was made to ensure the correctness, HPF GmbH does not assume any responsibility for errors or omissions included in this document or for wrong interpretations of the content.

#### **TCP SERIAL-BRIDGE**

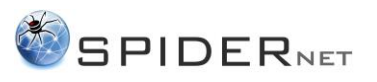

## Contents

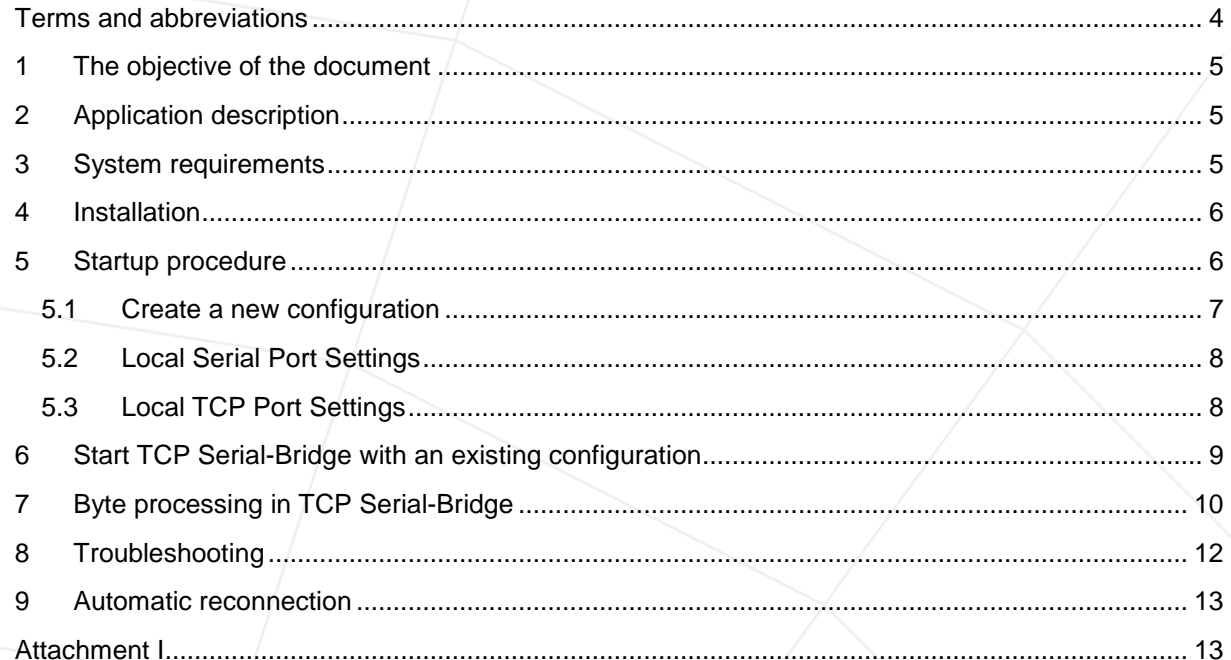

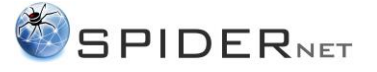

## <span id="page-3-0"></span>**Terms and abbreviations**

**SPIDERnet®-Server / SPIDERnet®** - stands for Simplified Platform Independent Data Exchange Relays – a new universal data exchange platform which is used in automation systems.

**ASCII** – stands for American Standard Code for Information Interchange – a format which represents data as symbols (e.g. symbols as "A" to "Z" or "0" to "9"). It shows how symbols are displayed in the computer language.

**Hex** – hexadecimal – This format represents data as a hexadecimal code. It is often used to display binary data in a more readable way. The advantage of the hexadecimal system is that every byte (8 bit) is shown individually as two hexadecimal numbers (e.g. hex  $3F =$  decimal  $63 =$  binary 00111111).

**Line termination or end-of-line** – the way in which text lines are divided in the computer display.

**CR** – Carriage Return - (ASCII CR = HEX 0D) – this string moves the cursor to the beginning of the line without going to the next line. It is often used for line-termination.

**LF**  $-$  Line Feed  $-$  (ASCII LF  $=$  HEX 0A)  $-$  this string moves the cursor down to the next line without going back to the beginning of the line. It is often used for line-termination.

**CRLF** – Combination of CR, followed by LF – moves the cursor to both directions: down to the next line as well as to the beginning of the line. It is often used for line-termination.

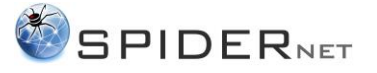

## <span id="page-4-0"></span>**1 The objective of the document**

The purpose of this document is to provide a step by step instruction which describes the installation and usage of TCP Serial-Bridge.

## <span id="page-4-1"></span>**2 Application description**

TCP Serial-Bridge is a software tool which allows you to make a serial port available via the existing infrastructure in the network without using an additional hardware device. You can use the software locally or via the network. If you use the software locally, you should pay attention to the IP address of your local COM port (by default 127.0.0.1). The serial port is assigned to a specific TCP port so that data can be transmitted between them.

Please refer to chapter *[7](#page-9-0) Byte processing [in TCP Serial-Bridge](#page-9-0)* for more detailed information about the data transfer.

## <span id="page-4-2"></span>**3 System requirements**

The computer on which you want to install TCP Serial-Bridge should have a COM port or an adapter from USB to COM port.

The *.net Framework Version 3.5* has to be installed on your computer in order to start TCP Serial-Bridge. Check your framework version in the register of your computer: *C*:\*WINDOWS*\Microsoft.NET\*Framework*\ *v.?.*

TCP Serial-Bridge can be performed in the operating system Windows 2000 SP 4 to 7.

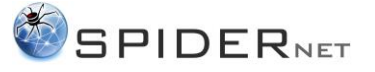

## <span id="page-5-0"></span>**4 Installation**

There is no installation for TCP Serial-Bridge required. Just copy the whole folder in a path of your choice.

|                                                 |   | > Computer > Local Disk (C:) > HPF > TCP SerialBridge > |                  | $\mathbf{v}$ $\mathbf{t}$ | Search TCP SerialBridge |                |        | Q |
|-------------------------------------------------|---|---------------------------------------------------------|------------------|---------------------------|-------------------------|----------------|--------|---|
| 同 Open<br>Organize $\blacktriangleright$        |   | New folder<br>Burn                                      |                  |                           |                         | $\mathbb{R}$ + | $\Box$ | 0 |
| <b>Wideos</b>                                   | ▲ | 木<br>Name                                               | Date modified    | Type                      | <b>Size</b>             |                |        |   |
|                                                 |   | <b>I</b> co                                             | 19.02.2013 11:20 | <b>File folder</b>        |                         |                |        |   |
| Computer                                        |   | config.ini                                              | 02.10.2012 13:23 | Configuration sett        | 1 KB                    |                |        |   |
| Local Disk (C:)<br>SRecycle.Bin<br>SWINDOWS.~BT |   | ▤<br>history.txt                                        | 24.09.2012 12:28 | <b>Text Document</b>      | 1 KB                    |                |        |   |
|                                                 |   | ☞ IniFileClass.dll                                      | 13.09.2012 14:10 | <b>DLL File</b>           | <b>23 KB</b>            |                |        |   |
| dell                                            |   | TCP_Serial_Bridge.exe                                   | 24.09.2012 16:20 | Application               | 1,486 KB                |                |        |   |
| <b>Documents and Sett</b>                       |   |                                                         |                  |                           |                         |                |        |   |
| <b>Drivers</b>                                  |   |                                                         |                  |                           |                         |                |        |   |
|                                                 |   |                                                         |                  |                           |                         |                |        |   |
| Hotfix                                          |   |                                                         |                  |                           |                         |                |        |   |
| <b>HPF</b>                                      |   |                                                         |                  |                           |                         |                |        |   |
| <b>TCP SerialBridge</b>                         |   |                                                         |                  |                           |                         |                |        |   |
| Intel                                           |   |                                                         |                  |                           |                         |                |        |   |
| <b>MSOCache</b>                                 |   |                                                         |                  |                           |                         |                |        |   |
| PerfLogs                                        |   |                                                         |                  |                           |                         |                |        |   |
| <b>Program Files</b>                            |   |                                                         |                  |                           |                         |                |        |   |
| Program Files (x86)                             |   |                                                         |                  |                           |                         |                |        |   |

**ill. 1 TCP Serial Bridge Data**

## <span id="page-5-1"></span>**5 Startup procedure**

Start the program by double clicking the file *TCP\_Serial\_Bridge.exe*.

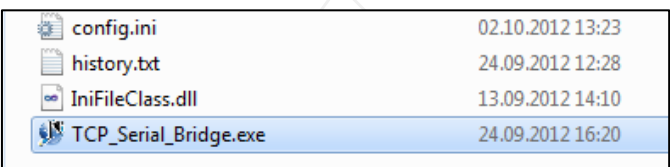

**ill. 2 Start TCP Serial-Bridge**

TCP Serial-Bridge appears as window on the desktop and as small icon in the task bar.

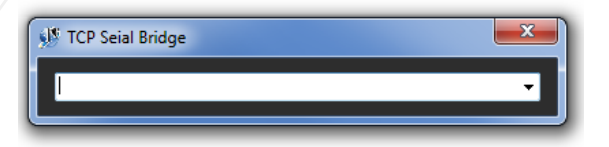

**ill. 3 Project selection window**

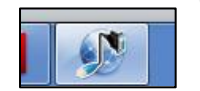

**ill. 4 Icon in the task bar**

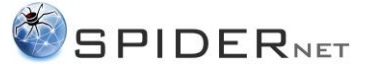

## <span id="page-6-0"></span>**5.1 Create a new configuration**

Click the arrow on the right side and select *--- Add new configuration --*- from the drop-down menu.

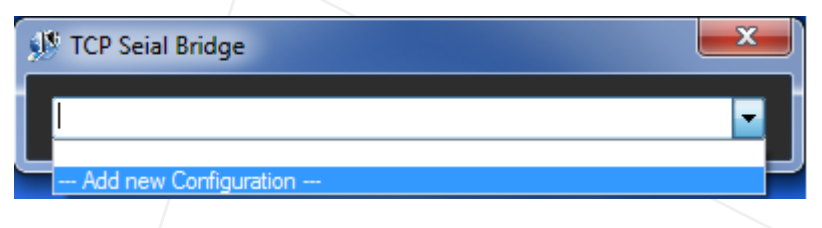

**ill. 5 Create a new configuration**

Then the menu for the project settings should appear on your screen.

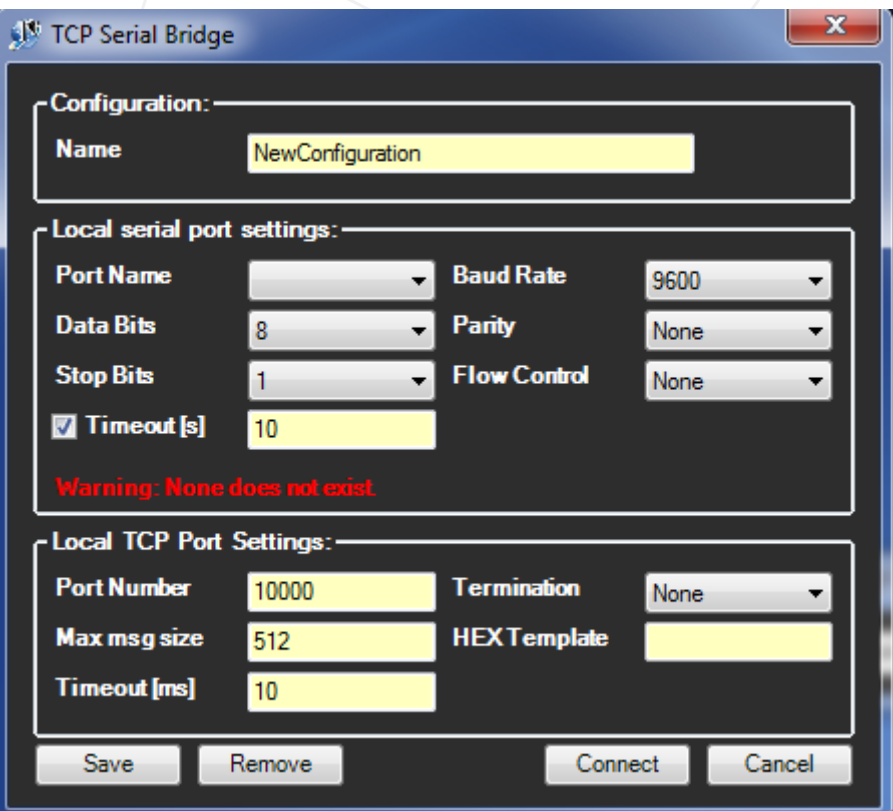

**ill. 6 Configuration settings**

The menu window is divided into 3 categories: *Configuration*, *Local Serial Port Settings* and *Local TCP Port Settings.*

*Configuration Name:* You need to state a project name in order to distinguish the different configurations. Later you can find the configuration under the stated name and make changes.

The next step is to make the settings for the local serial port.

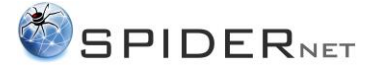

### <span id="page-7-0"></span>**5.2 Local Serial Port Settings**

#### **Basic parameters**

You have to customize the following parameters.

*Port Name:* Select a port (e.g. COM1).

*Data Bits:* You can parameterize 7 (e.g. ASCII) or 8 data bits depending on the connection type.

**Stop Bits:** The Stop bit is scheduled for the identification of the end-of-message. You can select between one and two Stop bits.

*Timeout:* The Timeout states how many seconds after a data transfer interruption it takes until the activity of the serial port is checked. You can activate this function optionally.

*Baud Rate:* The baud rate states the transfer speed per second in bits.

**Parity:** The parity is used for the safety of the data transfer. The Parity bit is set per mode and number of the binary "1" in the message which is to be transferred. You can select between the modes *Even, Odd* and *None*.

*Flow Control:* The dataflow control. As the reception buffers are limited there might be a need for dataflow control. You can activate it via Xon/Xoff signal in the software or via handshake lines (RTS/DTS) in the hardware.

Afterwards you should customize the TCP settings.

## <span id="page-7-1"></span>**5.3 Local TCP Port Settings**

#### **Basic parameters**

**Port Number:** can be defined freely (e.g. 10000). You need to configure the firewall if you want to access it from the network.

*Max Msg Size:* Accordingly to the maximum size of the message in bit. If the message you want to send is bigger than the stated size, it will be transferred in multiple blocks. The size is freely selectable.

*Timeout:* After this time period the by now accumulated message will be sent (if it is smaller than the maximum message size and no termination was identified).

*Termination:* Is the character string which is used to complete the message. You can select from *CR*, *LF*, *CRLF* and a self-chosen termination sequence *Custom* which can be entered in the *HEX Template* (as HEX string).

*HEX Template:* Here you can state your own hexadecimal coded termination sequence according to the *Termination*.

Afterwards you should save the configuration by clicking the *Save* button. Then you can establish a connection by clicking the *Connection* button.

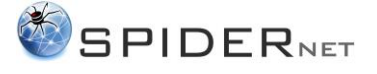

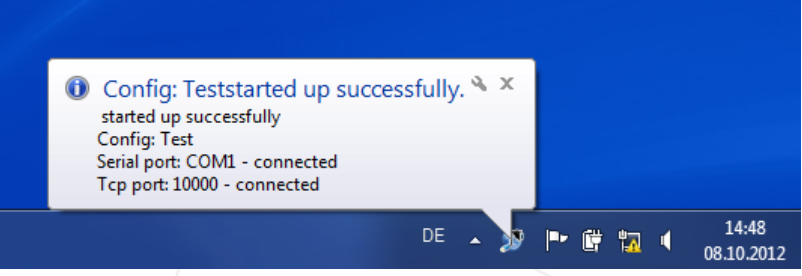

**ill. 7 Connection was established successfully**

TCP Serial-Bridge was started successfully. The notification window informs you if a connection between the serial port and the TCP port was possible via the application.

Please refer to chapter **8 Troubleshooting** if a connection problem occurs.

## <span id="page-8-0"></span>**6 Start TCP Serial-Bridge with an existing configuration**

If you started TCP Serial-Bridge before and already created a saved configuration you will have two options to open it.

**Option 1:** Select the configuration manually.

| TCP Seial Bridge                      |  |
|---------------------------------------|--|
|                                       |  |
| Test<br>--- Add new Configuration --- |  |
|                                       |  |

**ill. 8 Select an available configuration**

After you started **TCP\_Serial\_Bridge.exe**, click on the arrow and select a name from the list.

**Option 2:** Start the program via command line parameter.

The following command line parameter is provided.

*-config <name>*

Whereas <name> is your configuration name.

You can create shortcuts for the usage of this option.

Click the right mouse button on the file **TCP\_Serial\_Bridge.exe***.* 

 $\rightarrow$  "Create shortcut".

Click the right mouse button on the created shortcut

"Properties" → "Shortcut"

 $\rightarrow$  "Target field"

 $\rightarrow$  add -config <Name of the project> after ...\TCP\_Serial\_Bridge.exe (e.g. TCP\_Serial\_Bridge.exe - config Test).

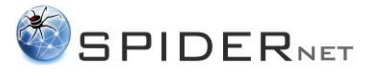

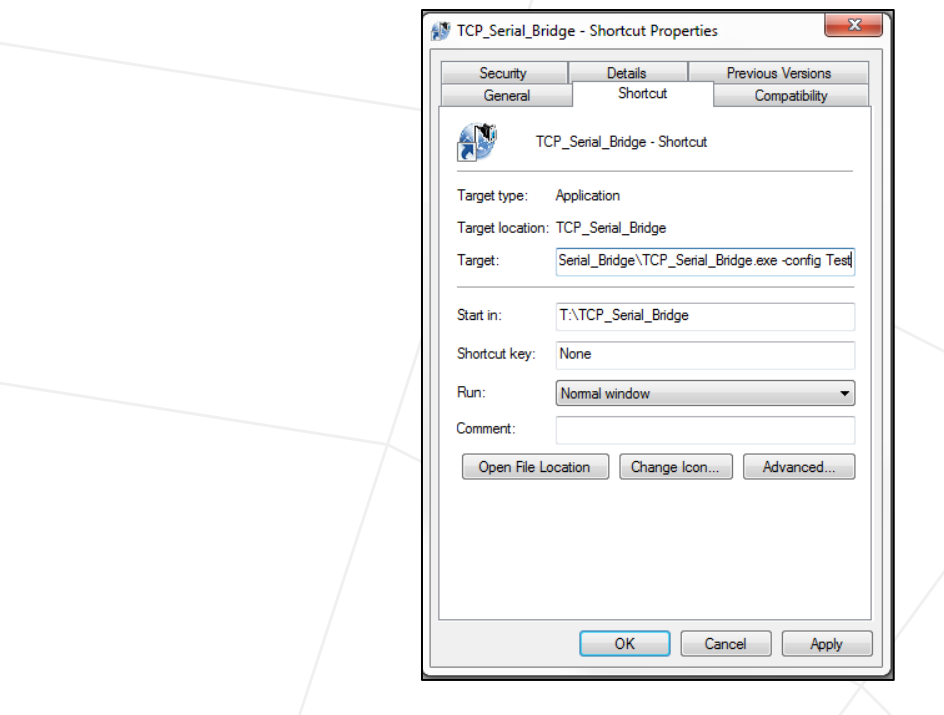

**ill. 9 Shortcut settings**

## <span id="page-9-0"></span>**7 Byte processing in TCP Serial-Bridge**

The Byte processing in TCP Serial-Bridge is based on the TCP/IP protocol (a connection oriented transport protocol). The data transfer between the sender and the addressee is performed bidirectional via a software interface which is called socket. You need the IP and the port of both participants in order to establish a connection between the server and the client.

The following illustration displays the Byte processing in TCP Serial-Bridge and briefly explains the particular processes in the data transfer.

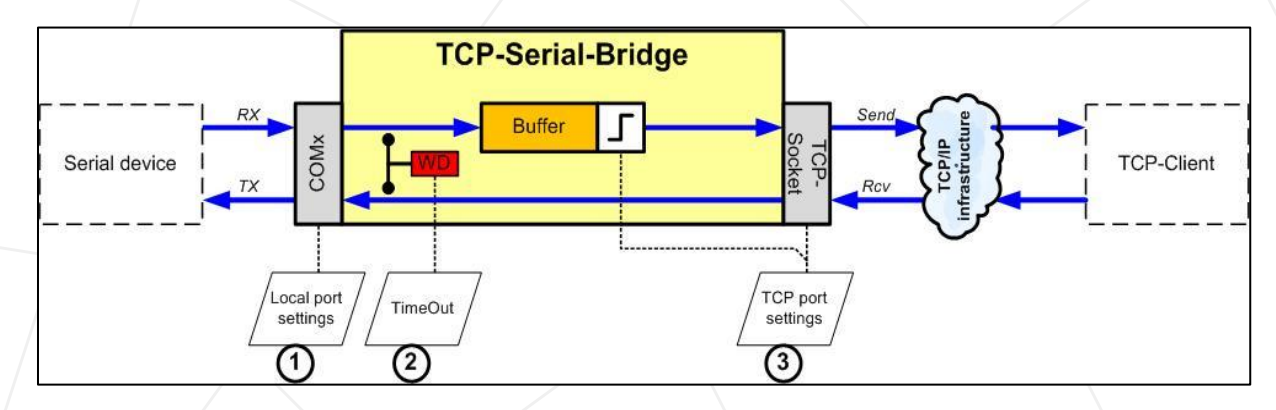

#### **ill. 10 Structure of the Byte processing in TCP Serial-Bridge**

*Direction 1:* The Serial Device sends the data to the COM port (RX). The COM port passes them to the buffer which accumulates the data in order to achieve higher data transfer efficiency. As soon as it receives a transmission trigger, the buffer packs the data to a data package and passes it on to the TCP socket. Then the TCP socket transmits the data via a TCP/IP infrastructure to the TCP client.

**Direction 2:** The TCP client packs the data to a data package and sends it via TCP/IP infrastructure to the TCP socket. The TCP socket passes the data to the TCP Serial-Bridge which extracts the user

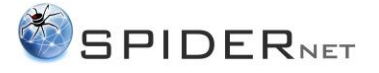

data and sends it to the COM port. The particular bytes will now be sent from the COM port to the Serial Device.

#### *1 – Local Port Settings:* contain

- Port Name
- Data Bits
- Stop Bits
- Timeout
- Baud Rate
- Parity
- Flow Control

You can find more detailed information about the particular settings in chapter *[5.2](#page-7-0) [Local Serial Port](#page-7-0)  [Settings](#page-7-0)*.

*2 – TimeOut:* The Watch Dog monitors the data transfer regarding occurring blackouts. If you activated Timeout in the *Local Serial Port Settings* and the data transfer is interrupted for longer than the stated time, the Watch Dog is activated and it checks if the serial port is still available.

#### *3 – TCP Port Settings:* contain

- Port Number
- Max Msg Size
- **Timeout**
- **Termination**

You can find more detailed information about the particular settings in chapter *[5.3](#page-7-1) [Local TCP Port](#page-7-1)  [Settings](#page-7-1)*.

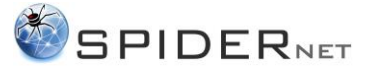

## <span id="page-11-0"></span>**8 Troubleshooting**

The red blinking TCP Serial-Bridge symbol in the task bar and a notification inform you about a communication interruption.

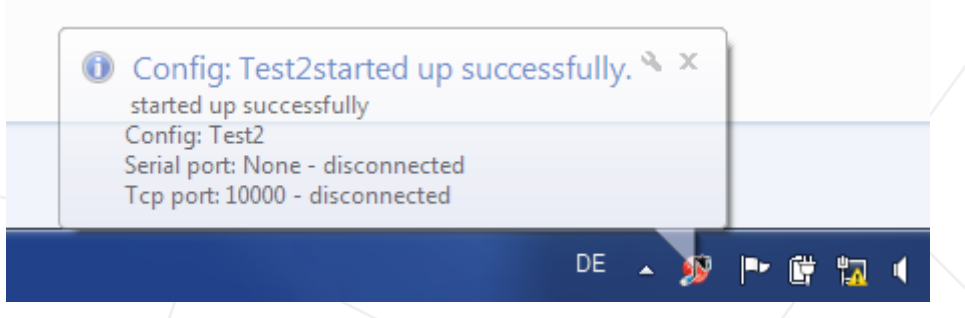

**ill. 11 Text about the Tray Icon while communication is interrupted**

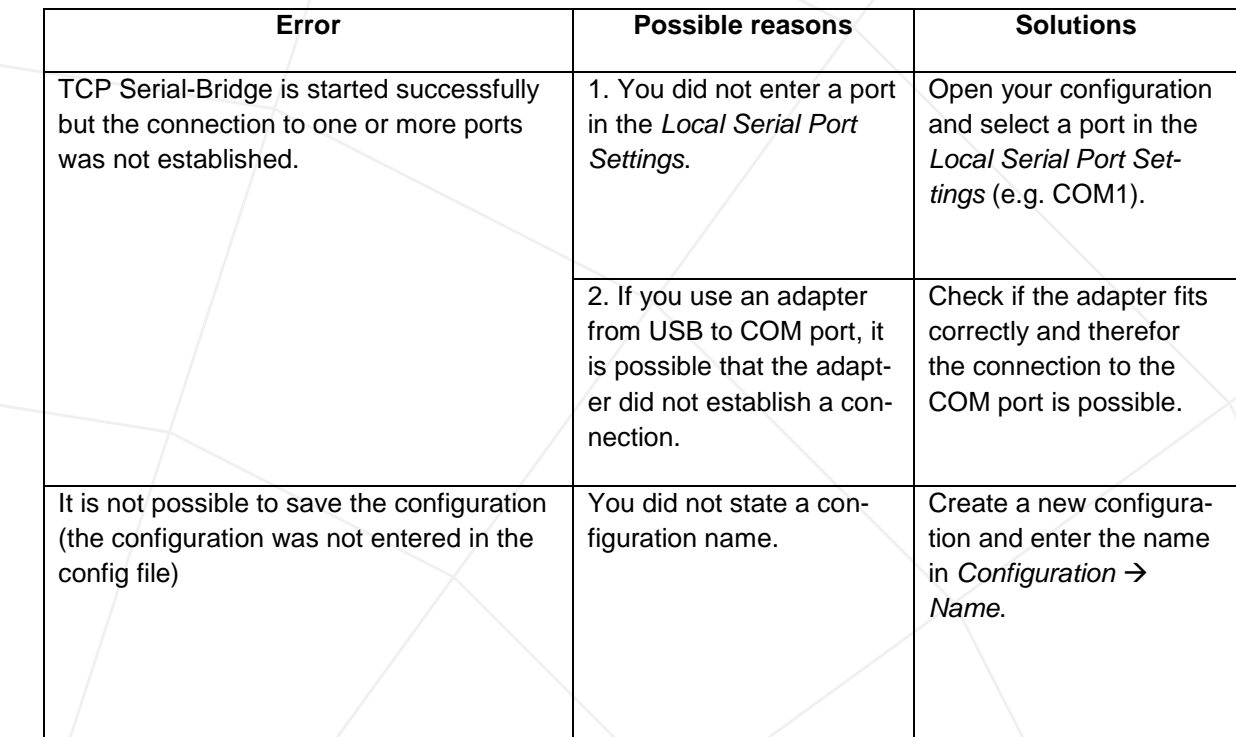

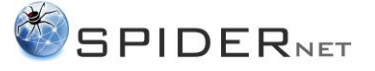

## <span id="page-12-0"></span>**9 Automatic reconnection**

If the connection was interrupted, TCP Serial-Bridge automatically tries to reconnect in a certain period of time.

TCP Serial-Bridge waits for the port to answer within the *Timeout* interval, which was entered in the *Local Serial Port Settings.* If it receives no answer, you will get a notification in the task bar regarding troubleshooting.

TCP Serial-Bridge will reestablish the communication automatically as soon as the problem is solved. You do not have to restart the application. After the reconnection you will see a TCP Serial-Bridge notification which informs you that TCP Serial-Bridge was started successfully.

## <span id="page-12-1"></span>**Attachment I**

#### **Decimal-Hexadecimal-ASCII (Character) Conversion Table**

**Source:** [http://www.lookuptables.com/.](http://www.lookuptables.com/)

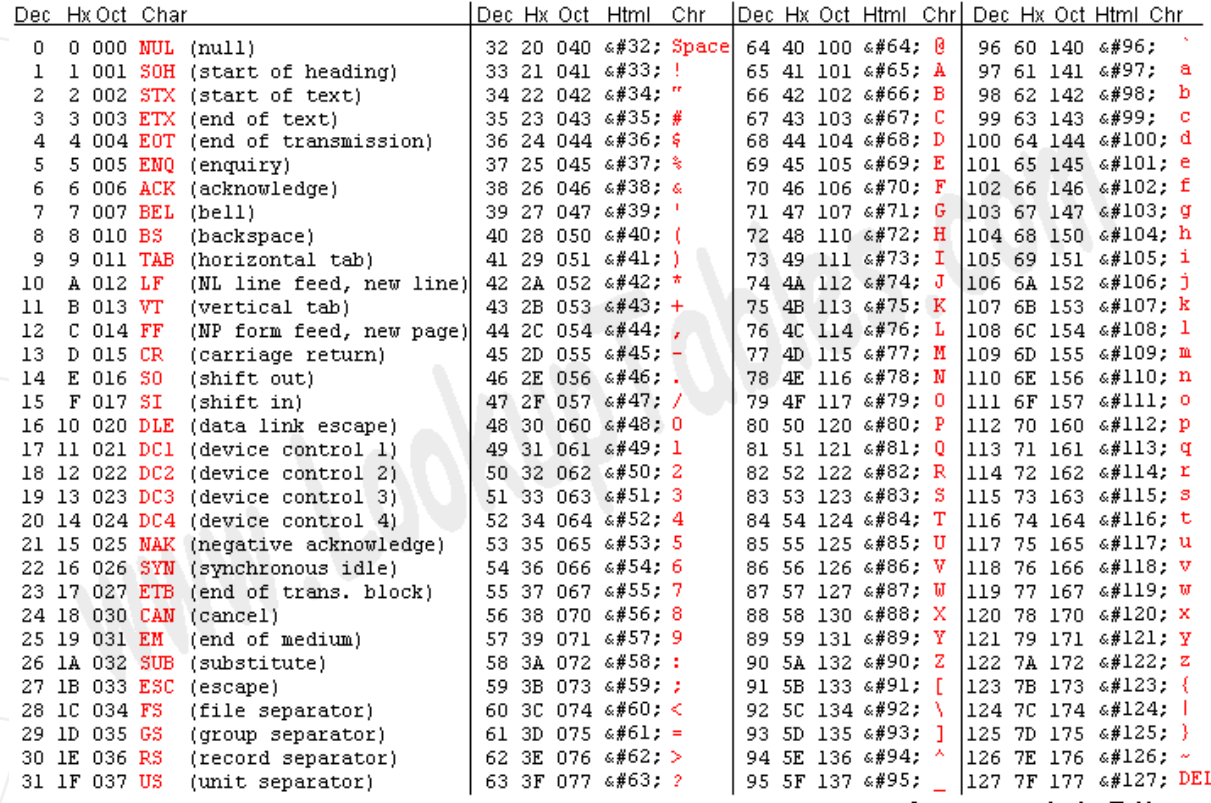

Source: www.LookupTables.com

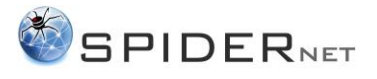

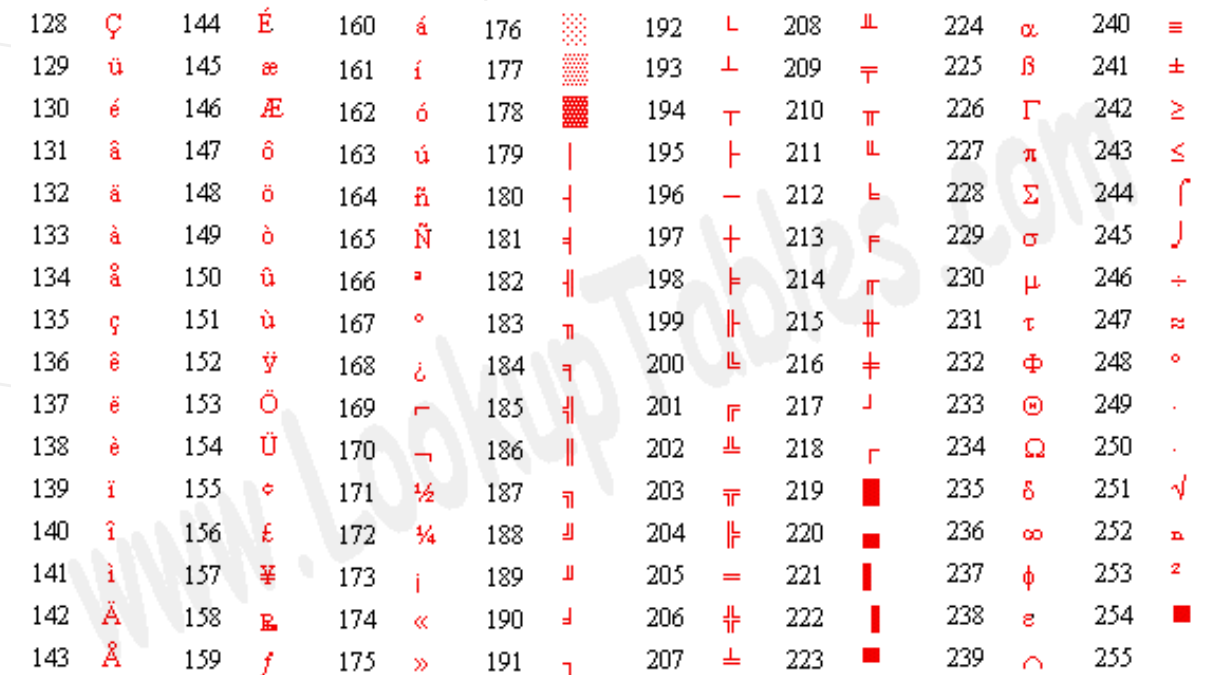

**Decimal-Hexadecimal-Octal-Binary Conversion table**

Source: www.LookupTables.com

Source: [http://www.docstoc.com.](http://www.docstoc.com/)

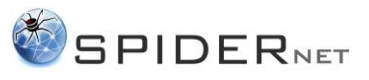

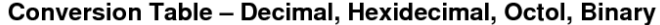

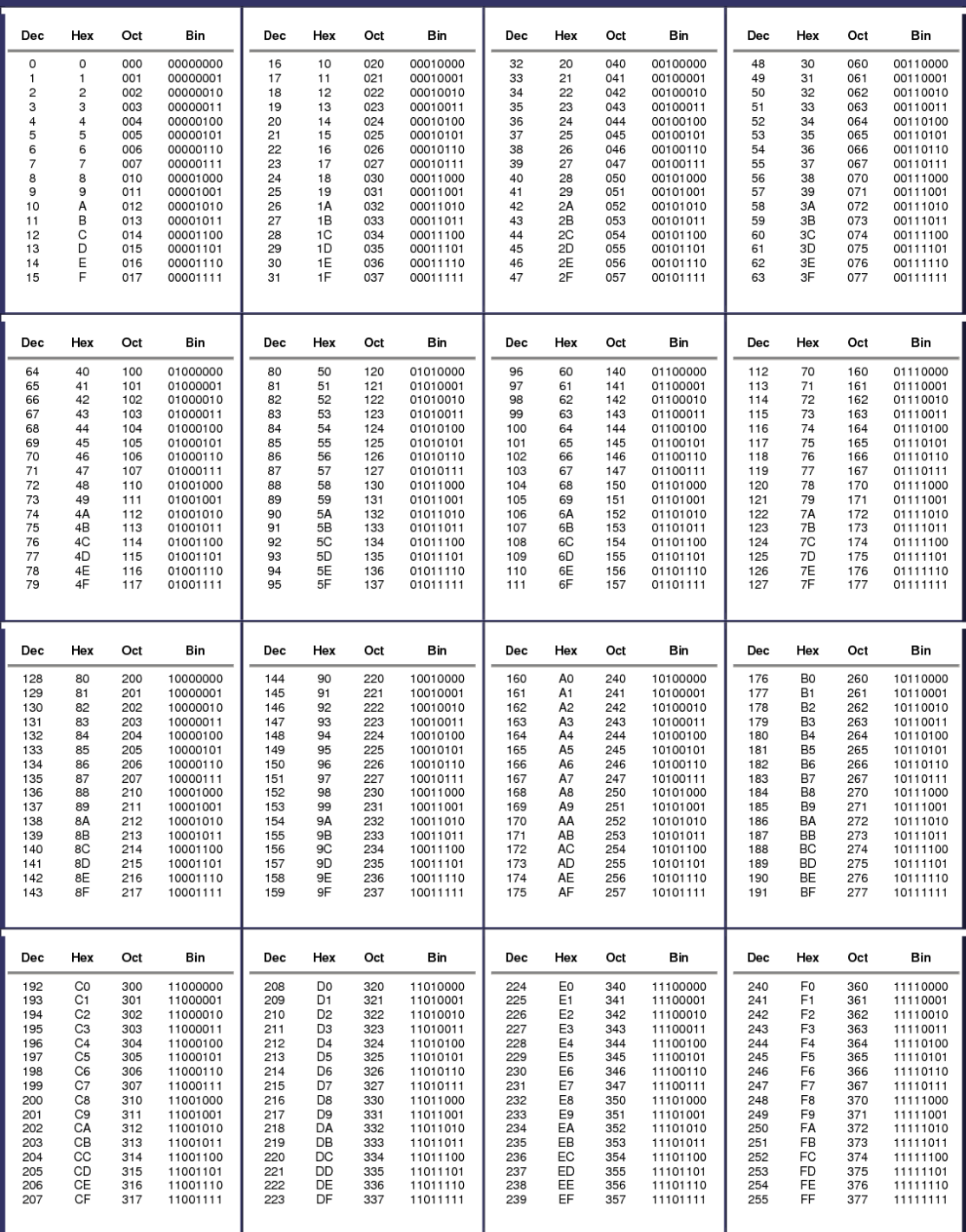